# **• Objective •**

To explore Facial Portrait Retouching the Liquify Filter in Adobe Photoshop. With this assignment you will be pulling from everything you have learned this semester. You will start by color correcting and adjusting exposure in ACR. Open into Photoshop to retouch blemishes and distractions throughout the entire image. Sharpen or soften parts of the image. You will work any localized corrections needed but not limited to eye whitening, brightening and sharpening. Teeth whitening, straightening filling in gaps. Sculpting of the face to create depth. And much much more.

# **• Submit •**

Submit 2 different portraits

1 Facial Portrait retouch -Saved as a .PSD file.

1 Liquify Portrait -Saved as a .PSD file.

•All images sized to: 3000pixels longest side, 240ppi, 8bit

•Name the files:

- Last name\_First initial\_Facial.Extension
- Last name First initial Liquify.Extension

•**In the Canvas Comments** give me a detailed written summary of thoughts and techniques for each image. Include any additional links you explored outside of what I shared with you?

Watch the videos 1st, then work through the 2 portraits.

**•••REMEMBER to do your healing/cloning work on a background copy. The background should not have any retouch done on it.** You will have a number of layers for each image. Work as non destructively as possible. Every element can be its own layer for maximum flexibility.

# **Stamp - The Claw - Composite layers together**

•Click the top layer in the layer stack. Shift - Option - Command - E - To stamp the layers below together into one composite layer.

•**You cannot retouch on an adjustment layer** - There are no pixels in an adjustment layer.

•**To look at your mask** - Option click on the mask part of the layer in the layer stack. You can see where you have missed things. Clean masks will make a difference in the quality of your work.

#### **My Movies for you:**

**Start your Portrait retouch in ACR - Basics Panel and Color Mix** <https://youtu.be/lH1Jag3Y3cI> **Base Retouch** <https://www.youtube.com/watch?v=yboZKvAX1Xg> **Skin: Clone and Healing, Opacity and Blending** <https://youtu.be/1TWMrElhW0s> **Portrait Retouch - Mouth - Teeth** <https://youtu.be/nBN1I-XMWI8> **Portrait Retouch - Whitening Teeth and Eyes** <https://youtu.be/wjo8bVcUF4M> **Portrait Retouch - Changing Hair Color** <https://youtu.be/0mjcf772eJA> **Portrait Retouch - Wrinkle Reduction** <https://youtu.be/ysieFg2kRxw> **Portrait Retouch - Sharpening the Hair** <https://youtu.be/9dMpAE666Ik> **Male Portrait Retouch** <https://youtu.be/owaRRGe6QqY> **Portrait Retouch - Male Sharpening** <https://youtu.be/PPdMDVZQuo4> **Portrait Retouch - Dodge and Burn Vignette** <https://youtu.be/OAmlSvweJYQ>

# **1 - Facial Retouch**

**Choose one image from the link below to retouch:** <https://zenfolio.page.link/iynJz>

# **Start the retouch by Assessing your subject:**

-Who is your subject? -What is important about the subject? -What stage in life, job, love, etc? -Define what is your strategy - plan of retouch.

### **Adobe Camera RAW (ACR)**

•From the Bridge open your image into **ACR**. Work towards good Color Balance - Skin Tone - Shadow and Highlight detail. **Color Mixer** could add depth to the image, this could be used to remove red from the face as well. Lips, eyes, and more. How else could you use ACR? Do you want to explore a profile/preset here or later in the retouch workflow as a Smart Object Layer, Camera Raw Filter applied?

*Exploring a Profile/Preset as a last step gives you the option to have a natural looking portrait along with a stylized portrait. You can turn off that top layer the Profile/Preset.*

#### **Next open your file into Adobe Photoshop (Ps)**

#### **Make a duplicate Background Layer to start your workflow.**

(Do not work on your background layer)

Basic work should include: Blemishes, wrinkles, lines in the face or neck, hot spots, (shiny areas: nose, forehead, etc) brighten and whiten eyes, remove dark circles under the eyes, reduce the size of the pores, Lessen age spots, reshape or add color to lips, remove stray hairs (do not create a hair helmet). Any other distractions in the background? Dust or dead pixels on your sensor? Take care of those things early. Do you want to crop the image? Do you want to blur or change the background in any way?

Eyes are very important in a portrait - **Brighten and sharpen the eyes**. What else might you do to make the eyes stand out naturally? *Think Layer mask here.*

Do you want to smooth the skin? Try a **Frequency Separation** - Below is a video that walks you through the process.

#### **•Label layers to reflect what you are doing.** (part of the grade)

Does **negative clarity** smooth the skin? Yep. If going this approach you may want to open the image into PS before adding the negative clarity. Create a duplicate layer - Make that layer a smart layer and open the layer into the camera raw filter. Then you can use the layer mask to selectively soften only the skin, not the entire image. **Before adding negative clarity** be sure to remove blemishes. Things will look more natural if you remove the blemishes before softening skin.

**Sculpt a face** using a dodge and burn layer or curves. Sculpting creates depth in an image - Darkening darks and lightening the lights.

#### *Don't soften men up - Rough and ready - Suave and debonair*

*One of the problems I see frequently is enlarging the eyes too much. Eyes are important- YES! Think about using a selective Curve Adjustment Layer to brighten the eye and a selective Sharpening adjustment to sharpen the eye.*

#### **What else might you do to this image?** Your creative interpretation.

Change the color of the hair? Lips? Eyes? Add a vignette to the image to push the viewers eye towards the subject. Reshape eye brows or hairlines. Is the hair on the thin side? Add some to fill in the area. Show me. Jump out into the internet to find techniques. You have many skills now and adding your own touches to the images will make each image stand out from your classmates. Be sure to share any additional or found techniques you explored in the image. Share with me what they are in the comments for each image.

In addition to the retouching you can **stylize these images** by adding a look. B&W, duotone, dramatic, color grading, what about that instagram look you love? Change the look of the image. Remember to use layers, working as non destructively as possible.

#### **Technical Considerations:**

- You may need several layers to achieve a nice gradual result.
- Don't forget to lower the opacity of layers to help blend them together.
- Use Layer Masks and Selection tools as necessary.
- Lower the opacity of tools as necessary.
- Play with blending modes to help "blend" corrections.
- Mask to isolate corrections better.
- You will need to use the stamp method for some techniques.

#### **Now that you are near the end of the retouch, evaluate the image:**

-You worked in layers so if you see a problem you should be able to rework parts without starting from the beginning.

•Turn off all the layers.

•Start at the bottom of the layer stack and work your way back up. If you see a problem you can fix it. If you find a layer that does nothing, get rid of the layer - You do not want layer bulk.

•Close the image and look at it again the next day. With fresh eyes you might notice something you want to add or maybe the exposure is off. You can make a fix before submitting.

# **2 - Liquify & Retouch**

#### **Choose one image from the link below to retouch:**

<https://zenfolio.page.link/iynJz>

Work all of the basic retouch concepts and then work the Liquify - Remember a little goes a long way. We want our person to still look natural and look like who they are. **Keep things realistic**.

*I recommend making the Liquify Layer a Smart Filter Layer. This gives you the flexibility to go back in and rework the image if you over or under liquify.*

**Liquify Tools and tips + Ethical Editing.** <https://www.youtube.com/watch?v=le1uHL4gzdQ>

# **• Techniques •**

# **Removing Blemishes**

1) Choose Clone Stamp.

-Choose a soft edge brush slightly larger than the blemish you want to remove. 2) Change blend mode in the options bar to Lighten.

-With lighten selected the clone stamp will only affect pixels darker than the sampled area.

3) Choose a source point, Option Click (PC Alt Click)

-The source point should be close to the area needing repair.

4) Put cursor over the blemish click once (don't paint) You're Done.

— If the blemish is lighter than the skin change the blend mode to Darken —

# **Removing Blemishes 2**

1) Choose the Healing Brush. (Remember the Healing Tool blends) -Choose a brush slightly larger than the blemish you want to remove. 2) Set source point, Option Click (PC Alt Click) and remove blemish. •At times the Patch Tool is the tool, give it a try.

**Removing Wrinkles** Do this after all basic retouching such as blemishes.

1) Duplicate the Retouched Background copy layer Command – J (PC -Control – J)

- 2) Fix the duplicate layer using one of the two techniques below.
- 3) Lower the opacity on the duplicate layer to bring back some of the wrinkles.

—A More Realistic Done—

# **Wrinkles 1**

1) Choose the Healing brush.

2) Choose a source point, Option Click (PC Alt Click)

-The source point should be close to the area needing repair.

3) Paint a stroke over the wrinkle, a second later the wrinkle is gone.

4) Now reduce the layer opacity to reveal some of the wrinkle. Go for better not unreal or fake.

Age is age.

# **Wrinkles 2**

1) Choose Patch tool. Options Bar, Source.

2) Make a selection of the wrinkled area, slightly larger than the wrinkle you want to repair.

3) Click within the selection to drag it to a clean area that has no edges.

4) Release the mouse button and the patch tool does its thing.

6) Command  $-$  D (PC Control  $-$  D) to deselect the area.

7) Now reduce the layer opacity to reveal some of the wrinkle. Go for better not unreal or fake.

Age is age. **Hot Spots, Shiny Noses and some wrinkles** 1) Choose clone stamp -Soft edged brush -Size, what needs to be repaired 2) Options bar -Lower the opacity to  $5 - 30\%$ 3) Option click source point (somewhere near the area to be repaired) 4) Paint over hots spots -They are still there, but less visible. Do not lose the dimensionality of the face by removing all the sheen.

**Skin Highlight Fixes** (especially on nose, cheeks, and forehead)

• Create a New Layer.

• Choose the Healing Brush. Make sure "Aligned" and Sample All Layers" is checked. This time, change the tool blend mode to Darken.

• For more precise control, also try the Clone Stamp Tool. Again, check "Aligned" and "Sample All Layers". **Change the blend mode of the tool to Darken.**

Use the BRACKET keys to adjust the size of your brush -Left bracket key makes the brush smaller -Right bracket key makes the brush larger

# **Remove Dark Circles from Under the Eye**

OR Lessen Shadows with this technique.

1) Choose clone stamp.

-Soft edged brush.

-Size, half as wide as what you want to repair.

2) Options bar.

-Lower the opacity to 10-50%

**-Change the tool blend mode to lighten.** 

**Sometimes I change the blend mode and sometimes not. Give it a try.**

3) Option click source point (just below the area to be repaired)

4) Paint over dark circles.

*Works well with facial lines also*

# **Overall Skin Clarity and Pores**

- Lowers the skin pore intensity.
- Create a merge layer. (Stamp the Layer, or the CLAW) call this layer Skin\_Blur.
- $-$  shift option command "E"
- Duplicate your merged layer.(command "J") Call this Skin\_luminosity.
- Move the Luminosity Layer above the Skin Blur layer. Turn off the eye for now.

• Click on the Skin Blur layer. It is recommended to use Surface Blur for Portraits. In past versions of Photoshop, we used Gaussin Blur, Dust & Scratches, or Median Filter. Just go strong enough to remove a little detail. Don't create a fake looking plastic face. Use a layer Mask to hide the areas that you want to keep detail, like hair, eyes, lips, eyebrows, and edges.

• Now Turn on the eye for the Skin luminosity layer. Change the blend mode of this layer to luminosity. Next, lower the opacity until you have the right amount of detail.

# **Whitening Teeth and Eyes**

Make a selection of the white area that needs whitening (both eyes or teeth) 3) Feather by one or two pixels.

5) eyes: edit red, saturation -60 to -100, lightness to desired effect.

teeth: edit yellow, saturation -60 to -100, lightness to desired effect.

## **Teeth and Eyes all be separate layers**

# **Whitening Eyes**

- 1) Open photo that needs retouching.
- 2) Create a curves adjustment layer.
- 3) Change blend mode to screen.
- 4) Press the letter "D" on the keyboard, Look for the foreground color to be black

5) Option – Delete (PC Alt – Backspace) This fills the curves adjustment layer with black,

changing the mode adjustments appearance back to where we started.

- 6) Press the letter "X" This changes your foreground color to white.
- 7) Brush tool, soft edge, small size, paint over whites of the eyes.
- -Painting will bring back the screen mode effect seen earlier.
- 8) Lower the opacity of the curves adjustment layer to look natural.

# **Whitening Eyes**

- 1 Use a curve and brighten the eye
- 2 Create a selective edit mask only revealing the eye.
- 3 Finesse the curve to look appropriate to the image.

**Enlarge the Eyes** (a little) This works best when the subject is looking straight at the camera, and not wearing glasses.

1) choose an image to enlarge the eyes.

2) make a selection around the eyes.

(select one eye with the lasso tool, hold down the shift key to add the other eye to the selection)

- 3) select modify feather (feather by 2-10 pixels depending on the size of your image)
- 4) copy (command "c") paste (command "v") eyes to a new layer.
- 5) edit transform scale.
- (if you have the link icon highlighted what you type into width will affect height

6) type in 102.00 into the height box, with the link highlighted and the width will change also.

7) click the check box at the right on the options bar.

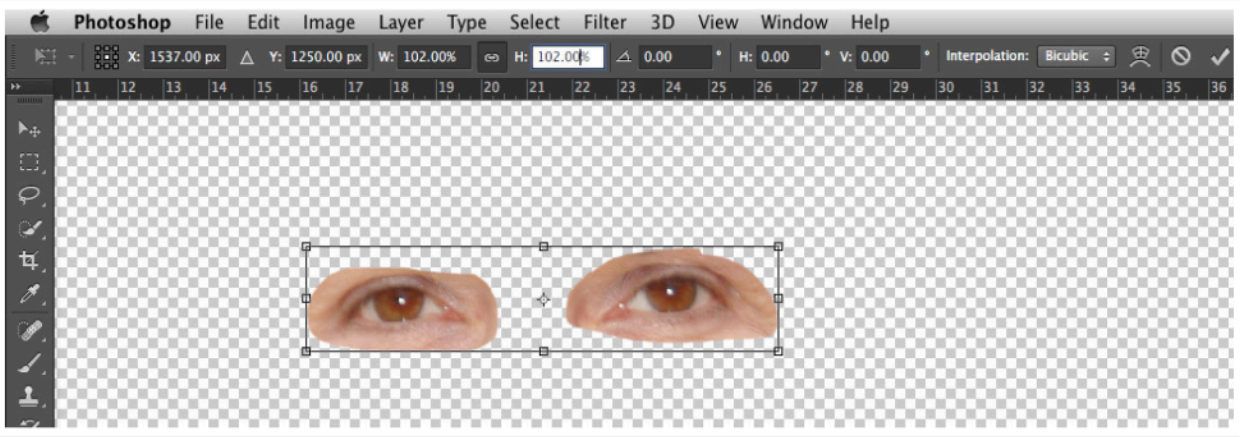

-a subtle enlarging of the eyes, no one will be able to tell, yet your portrait will engage the viewer in a positive way-

### **Lighten the Eyes**

1) Select just the eyes. 2) lighten the eyes and added. a bit of contrast to make them pop. -try a curve.

#### **Sharpen the Eyes**

I look at the eye when I sharpen, this should be the sharpest point in the picture.

1) Stamp the layers –

-shift, option, command, "E"

2) Sharpen the Stamped Layer.

3) Option Click on the Layer Mask Icon (brings up the layer mask as black hiding the correction) Paint with White over eye to reveal sharpening.

4) You may want to lower the opacity of the layer to the desired look.

### **Change the Lip Color**

1) select a new adjustment.

layer – color Balance

-drag the slider until you find the color you want.

2) Command "I" to hide the correction.

3) Using the brush paint with white to reveal your new lip color.

#### **Change the Color of the Eye**

1) Select a new adjustment layer

– Hue/Saturation

-Click the "Colorize" button on the panel.

-Slide the Hue, Saturation and Lightness sliders until satisfied.

2) Command "I" to hide the correction.

3) Using the brush paint with white to reveal your new eye color.

#### **Lips – Increase Depth and Give Edge Definition**

- Create a New Layer.
- Paint Black on the lips.
- Change the Blend Mode of this layer to SOFT LIGHT.
- Lower the opacity as needed.

• To Create stronger edges on Lips, create a new layer and just paint the outline edges of the lips. You may need to blur this layer. Again, Change the Blend Mode to SOFT LIGHT. Lower the opacity as necessary.

### **Eyebrows**

• Make a tight selection around the eyebrows.

Menu – LAYER -NEW LAYER VIA COPY.

- Change the blend mode of this new layer to Multiply.
- Lower the Opacity of the layer until it looks good.
- Use a layer mask to reduce the overall effect.

### **Unifying skin color using Solid Color adjustment layer with a blend mode of hue.**

• Using the Eyedropper Tool, select mid-tone color from the skin that has the pigment that you want it the skin.

• Create a Color Fill Adjust Layer using the color you selected. Change the blend Mode

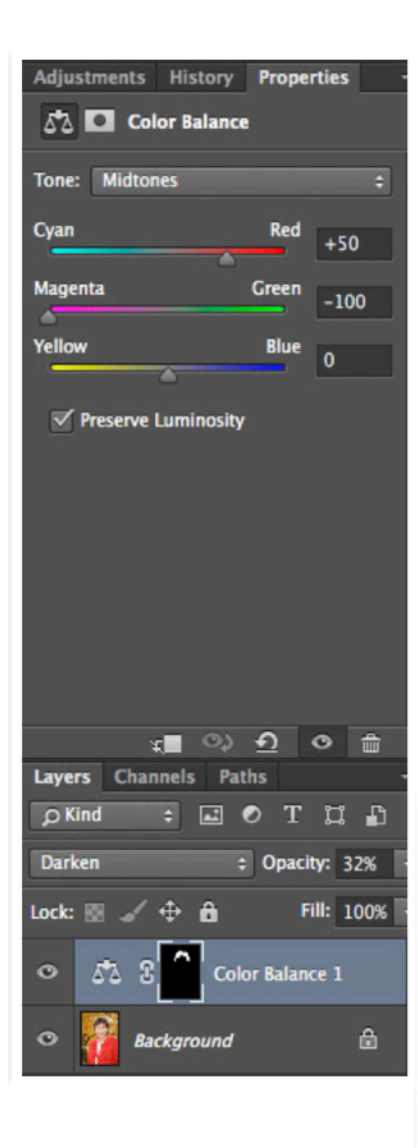

to Color. Mask this layer to the skin only.

• Lower Opacity as necessary.

## **Colorize the Hair**

1) Choose Color Balance Adjustment Layer -Change color - Explore and see what happens. The numbers below are just my exploration, find what you like for your image.

3) command "I" (inverse) the layer mask goes from white too black.

-From white to black, your color change will disappear. 4) Choose a soft brush and paint with white where you want the color change5) fine tune the image by changing brush size and opacity of white/black to get the desired look. (remember the eyebrows)

6) In the layers palette change the mode to "color"(or explore the blend modes for one you like) and lower the opacity of the layer for a more natural look.

*To view a Mask- Option Click on the Layer Mask in the Layers Panel.*

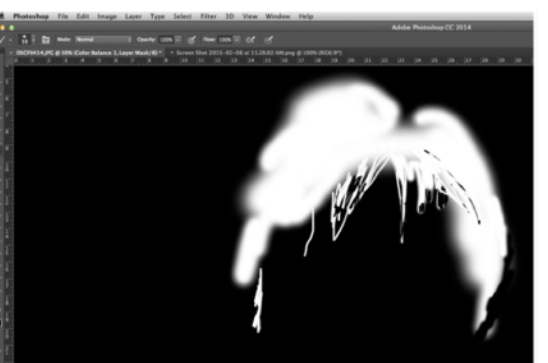

## **Selective Sharpening for Portraits**

- Use Selective Sharpening.
- sharpen a merged (stamped) layer.
- Create a layer mask, invert the layer mask, hiding the sharpening (Command I)
- paint back in the Hair, Eyes, Eye Lashes, clothes, other elements.
- Do not sharpen skin.

Try a Vignette on a dodge and burn Layer to finish the image. I use this all the time an all types of photographs.

# **These are great places to start your exploration of additional techniques:**

**Phlearn**

<https://phlearn.com/free-tutorials/>

**Skin Retouching Basics.** <https://www.youtube.com/watch?v=FtGJ38Kem9I>

# **Photoshop Essentials.**

<https://www.photoshopessentials.com/photo-editing/portrait-retouch/>

### **PiXimperfect**

<https://www.youtube.com/channel/UCMrvLMUITAImCHMOhX88PYQ>

#### **Kayleigh June**

[https://www.youtube.com/playlist?list=PLYfKbO03TIK6hvgUxzNk\\_skZVV3UYwWz0](https://www.youtube.com/playlist?list=PLYfKbO03TIK6hvgUxzNk_skZVV3UYwWz0)

**This is a long one - - Lots of great info - Including sculpting** [https://www.youtube.com/watch?v=\\_KnJSMt5mQo](https://www.youtube.com/watch?v=_KnJSMt5mQo)

**Oscar Ntege - Playlist** <https://www.youtube.com/playlist?list=PLY4DjYy5URl1gJP9Z2rSE4ONhNCW8n6fs>

**•••Male Retouching - Frequency Separation. Works on men and women. •••***This one is a favorite of mine* <https://www.youtube.com/watch?v=IMdl4133Bow&t=366s>

# **Another on Frequency Separations**

## **PHO102 - Portrait Retouching** 11 of 15

[https://www.youtube.com/watch?v=jfBfb8\\_vHYo](https://www.youtube.com/watch?v=jfBfb8_vHYo)

Simple Men's Portrait Retouching Workflow <https://fstoppers.com/education/simple-mens-portrait-retouching-workflow-65638>

Complete Male Portrait Retouching Workflow: Photoshop and Lightroom #106 <https://www.youtube.com/watch?v=dK15pN1Cy1o>

Christfoto Studios - Male Skin Retouch <https://www.youtube.com/watch?v=gJ--CM9hckQ>

How to Whiten Teeth in Photoshop -a more advanced tutorial than mine. +A little liquify [https://www.youtube.com/watch?v=RvCDzD\\_mDHo](https://www.youtube.com/watch?v=RvCDzD_mDHo)

Cleaning Up Eyes In Photoshop <https://www.youtube.com/watch?v=Z33cgxtSYXY>

How to Change Eye Color in Photoshop [https://www.youtube.com/watch?v=zMmzoYZpg\\_Q](https://www.youtube.com/watch?v=zMmzoYZpg_Q)

How to Dodge and Burn - Tutorial [Beauty Photography Retouching - How to Retouch Skin in Photoshop] <https://youtu.be/lSeVmoEvL2E>

My TOP 10 Photoshop Hacks for Portraits - Irene Rudnyk <https://youtu.be/F5XJkArWIC8>

How to Edit Dramatic Portraits in Photoshop - Sean Tucker [https://youtu.be/MvwFIZX3y\\_k](https://youtu.be/MvwFIZX3y_k)

### **Photoshop Cafe - Colin Smith - Color Grading**

[https://www.youtube.com/watch?v=cS-lnTpM\\_2A](https://www.youtube.com/watch?v=cS-lnTpM_2A)

**Colin's Playlist**

<https://www.youtube.com/playlist?list=PLoyFEvCXqBkyEObqZQZQKg1Y8TG8J3kwz>

#### **coryphoto**

<https://www.youtube.com/watch?v=ye4AsoMtIo0>

#### **Cory's Playlist**

[https://www.youtube.com/playlist?list=PL4PTD00hQo\\_csx1XeD34vvu0gLb\\_HqaSC](https://www.youtube.com/playlist?list=PL4PTD00hQo_csx1XeD34vvu0gLb_HqaSC)

# Workflow:

This is a start. Modify. Create your own checklist for different types of images.

• Make the image - Camera, camera phone, point and shoot, film, scanner. Shoot in RAW/DNG if possible. Shoot RAW and JPG. If your camera has art modes you want to explore. There is no one answer, what works best for your desired outcome. Make the best exposure possible in camera.

•Download your images to your computer. I use the Adobe Photo Downloader found in The Adobe Bridge. Create a Metadata Template to embed your Copyright and more when you download. You can also back up to a second hard drive in one step using this tool. I organize work in folders by date and location. Then each year is in its own folder.

•Use Adobe Bridge to select and rate your images. Place the images in folders. Rename images. Move the images around.

•Open image in Adobe Camera Raw (ACR), RAW, JPG or TIFF files. •Layered files cannot be opened in ACR. If in PS with a layered file stamp the layers - Shift - Option - Control - E - Then go to the Filter menu to access the Camera Raw Filter.

•Start by looking at the Histogram. Move the Black Slider to the left darkening the blacks, do not block up the shadows.

•Next move the White Slider to the right, do not blow out the highlights. Now your image is looking much better.

•You may need to adjust your Shadow and Highlight Sliders, remember to keep the detail if it is important to your image. (most of the time it is!)

•With these steps first you usually will not need a contrast adjustment, if you do it is usually minor.

•Same thing with an Exposure adjustment if you made a good exposure in camera and adjustment will be minor.

•Then use the White Balance Tool to adjust the white balance of the image. I find it is best to do the WB after the tonal adjustments. If your image is way off on the color balance I will start the workflow there and then tweak it again at this point.

### **PHO102 - Portrait Retouching** 13 of 15

I like my images to be a but warmer so I often use the Temperature Slider to warm up the image slightly, not so much as people will think it is the wrong color balance just enough to invite people in. What type of imagery do you shoot? You may like a colder image. There is no right or wrong, unless its wrong

•Next add Texture or Clarity to the image. The amount is dependent on what you are trying to say with your work. What camera sensor and what lenses you use will also come into play with this tool. Pro lenses and cameras will need less clarity added here.

•Add Lens Correction in ACR. distortion, vignetting, chromatic aberrations (You probably have this set to be auto applied when opening the file into ACR)

•Now decide if you want to move into Photoshop or stay here a bit longer? Stay in ACR if the image can be finished here or.

•Crop, Straighten, Transform - ACR or PS

•Spot Removal - PS •Red Eye Removal - ACR or PS?

•Do you need selective enhancement? Adjustment Brush or PS?

•Will the Gradient Tool here in ACR get the job done?

•Do you need a layer mask for enhancements to look natural? Go to PS.

•Should you Crop here or in PS? Most of the time I use PS.

•The Grain works well in ACR.

•The Post Crop Vignette looks good in ACR.

•Do you have a Preset that gives a stylized look to the image you want to apply.

•Split Toning works well in ACR.

•I do my Noise Reduction here, do you?

•What about Dehaze? This slider can add to the look of a photograph in many ways? Have you explored it yet? Set the white balance for the image before using Dehaze.

•I do my output Sharpening in PS not in ACR.

•Create your Panoramas in ACR

•Start your HRD in ACR

•What can you add to this list?

#### *I always end up in Photoshop to finish my images. Total control for the control freak in me.*

Now that we are in Photoshop Start with the crop. Decide if you want to keep the entire image or if a crop will help your composition. Crop out distractions and extra space. I believe in getting the framing right in camera so the only time I crop is if I am making a square image or if I am working on composites. Yes I do crop panoramas. Do what you need to do to make your image, but always strive to make the best image in camera before moving to ACR and PS.

•Next retouch dust and distractions. Depending on your images - For portraits: blemishes, wrinkles hotspots and more. Landscape: power lines, debris, stray branches, what is takingaway from your image? Take it out of your image.

•What Localized Corrections do you want to make?

•Open up the shadows?

•Add a color tint to a shadow?

- •Brighten someones eyes?
- •Blur the background?
- •Sharpen the hair in an image?
- •Add contrast to a part of the image?
- •Dodge and burn using a dodge and burn layer?
- •Lighten or darken with curves?

#### **Think localized corrections to make the image shine.**

•Liquify/Warp.You must stamp the layers to be effective with these filters - Shift - Option - Control - E - Then go to the Filter menu to access the desired filter.

•Add creative techniques to make the image reflect your vision.

- •Add a dodge and burn vignette?
- •Run an action to stylize the image?
- •Drop a texture or two over the image? Explore the layer masks with this.

•Create a diptych or triptych?

•Make a composite image?

•Change the perspective in your architectural photography?

•What can you add to this list?

You get the idea, have fun here and push your vision!

•Make sure your whites are not blown out before printing. Pull back the RGB values to 250.

•What will your output be? Web, print, book, alternative process?

•Save your Master File as a .psd (Photoshop Document) This is your worked, layered, original size file.

•Save As - You will now have a second file - I title these files with the name of the master file, then add an underscore and the longest size dimension so I can keep everything in order.

•Flatten the file.

•Size for output.

•Sharpen for output. (Global sharpening)

•Save this file as a JPG, PSD to TIFF, depending on your output needs or requests.

•Upload to the web or print the file.

•Backup all of this work to your second hard drive and the cloud.

*This is just a start to help guide you to a workflow that will work best for you. Modify this, add additional items that work for your vision. Shoot more, grow, explore!*